# DM100S 部門集計機能ご利用手順書

部門集計機能をご利用いただく、部門毎に使用した通数及び金額を管理することができます。

- 1、部門集計機能をONにする。
- 2、スーパーバイザーパスワードを設定する。
- 3、部門パスワードをONにする
- 4、部門を作成する。
- 5、部門を選択し印字する
- 6、レポートを印字する。
- 7、部門内容をクリアする。
- 5〜7の繰り返し

1〜4は部門集計機能を使用する準備となります。5は毎日の使用方法。6〜7は月末処理となります。

## 【部門集計機能を使用する準備】

1、部門集計機能をONにする。 (オペレーターガイド 6-4)

まずは部門集計機能を使用開始するために、機能をONにします。

・オプションキーを押す。

- ・画面右横の「下へ」を押す。
- ·キノウノ ON/OFF キリカエ を選択する。
- ・ブモンシュウケイ を選択する。
- ・ブモンシュウケイセッテイ オン を選択する。

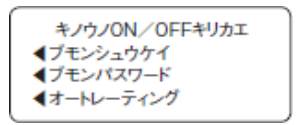

パスワード **イ**メーターロックコード **イスーパーバイザーパスワード** 

2、スーパーバイザーパスワードを設定する。 (オペレーターガイド 6-10) 3、部門パスワードをONにする。 (オペレーターガイド 11-6)

部門集計機能がOFFに切り替わってしまう事を防ぐため、誤って集計内容クリアをしてしまう事を防ぐためにパスワードを設定します。

2、スーパーバイザーパスワードを設定する。

- ・オプションキーを押す。
- ・画面右横の「下へ」を2回押す。
- ・ロックコード/パスワードを選択する。
- ・スーパーバイザーパスワードを選択する。
- ・アタラシイ スーパーバイザーパスワードノ サクセイを選択する。
- ・任意の4桁の数字を入力し、ツヅケルを選択する。
- ・再確認画面が表示されるので、同じ4桁の数字を入力してツヅケルを選択する。
- ・スーパーバイザーパスワードハ オンデス と表示されるので、ツヅケルを選択する。
- ・ホームキーを押して通常画面に戻る。

3、部門パスワードをONにする。

- ・ブモンヲ センタクシテクダサイ を選択する。
- ・画面右横の「下へ」を2回押す。
- ・ブモンパスワードを選択する。

4、部門を作成する。 (オペレーターガイド 11-3)

- ・ブモンパスワード オンを選択する。
- ・ホームキーを押して通常画面に戻る。

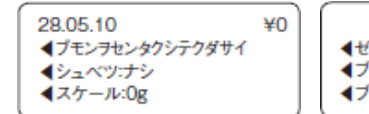

ブモンシュウケイ ◀ゼンブモンナイヨウ クリア<br>◀ブモンシュウケイ オフ **4ブモンパスワード** 

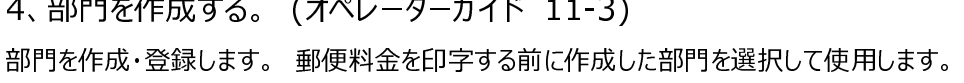

・ブモンヲ センタクシテクダサイ を選択する。 ・ブモンサクセイ を選択する。

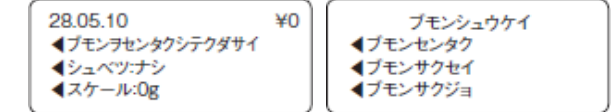

- ・スーパーバイザーパスワードを入力しツヅケルを選択する。
- ・部門名を入力しツヅケルを選択する。※1 ・ブモンパスワードヲ ニュウリョクと表示するので、 部門パスワードを設定する場合 : 任意の4桁の数字を入力しツヅケルを選択します。※2 部門パスワードを設定しない場合:ツヅケルを選択します。
- ・続けて作成する場合はハイ/エンター、終了の場合はイイエを押す。
- ・ブモンヲ センタクシテクダサイ → ブモンセンタクで正しく入力が出来ているか確認する。 ※1 部門名の登録文字数は英数字で最大12文字までとなります。 部門選択画面での並び順は、「数字→記号→英文字(大文字)→英文字(小文字)」となりますので、希望通りの順番に表示させたい場合は、 部門名の前に001、002など数字を⼊⼒してください。 ⼀⽂字削除したい場合はクリアキーで削除できます。
- ※2 部門パスワードは部門選択時に求められるパスワードとなります。

## 【毎日の使用方法】

#### 5、部門を選択し印字する

該当部門を選択して使用します。

- ・ブモンヲ センタクシテクダサイ を選択する。
- ・ブモンセンタク を選択する。
- ・該当部門を選択する。
- ・種別選択・印字をする。
- ・終了後、ノーマルプリセットキーを押して部門選択をはずす。 ※0ナシの選択は出来ません。

### 【⽉末処理】

6、レポートを印字する。 (オペレーターガイド 10-4)

①メーターレポートと②部門集計レポートを印字します。

①メーターレポートを印字する

- ・レポートキーを押す。
- ・画面右横の「下へ」を押す。
- ・メーターレポート を選択する。
- ・テープシートまたは封筒をマシンに挿入する。

②部門集計レポートを印字する

- ・レポートキーを押す。
- ・ブモンシュウケイレポート を選択する。
- ・テープシートまたは封筒をマシンに挿入する。
- 【注】毎月月初の郵便局への報告について、計示額報告書の今回 表示額は必ずメーターレポートの使用累計額を記載してください。

## 7、部門内容をクリアする。 (オペレーターガイド 11-13)

部門集計レポート印字後に部門内容をクリアする事により、集計データが全てクリアされ0からスタートできるようになります。

- ・ブモンヲ センタクシテクダサイ を選択する。
- ・画面右横の「下へ」を2回押す。
- ・ゼンブモンナイヨウノクリア を選択する。
- ・スーパーバイザーパスワードを⼊⼒しツヅケルを選択する。
- ・再確認画面が表示されるので、ハイ クリアシマスを選択する。
- ・ホームキーを押して通常画面に戻る。

【注】部門内容をクリアすると復元することはできませんのでご注意ください。

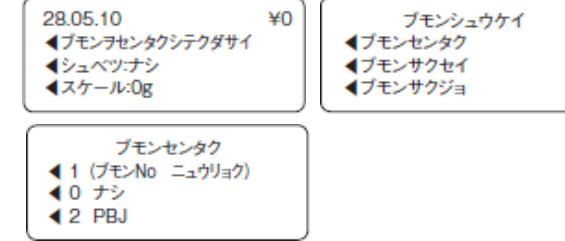

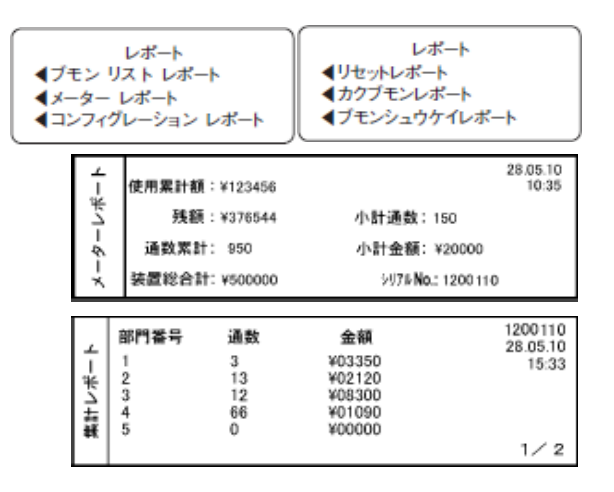

28.05.10 プモンシュウケイ ¥O **◀ブモンヲセンタクシテクダサイ** ◀ ゼンブモンナイヨウ クリア イブモンシュウケイ オフ イシュペツ:ナシ **イ**ブモンパスワード ◀スケール:Og

ピツニーボウズジャパン株式会社